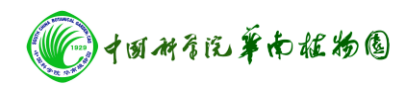

## 气-质联用仪的操作规程

## 开机过程:

- 1. 打开载气(氦气)或反应气气瓶的总阀开关。
- 2. 接通不间断电源。
- 3. 接通 GC 气相色谱仪的电源开关。
- 4. 接通 MS 质谱的电源开关。
- 5. 启动电脑,进入 window 系统。

## 操作过程

6. 双击电脑桌面的『GCMS 实时分析』图标,出现一长一短两声鸣响,表示 GC、MS 连接成功。『GCMS 实时分析』程序启动。

7. 点击『GCMS 实时分析』窗的分析辅助栏的 Vacuum Control 图标。点击 Auto Startup, 显示准备完毕后, 点击 Close, 关闭启动、停机窗口。

8. 点击辅助栏的调谐(Tuning),选择峰监测窗口(Peak Monitor View), 选择监视组中的 Water、Air,点击打开灯丝按钮,查看系统是否漏气。

9. 文件(工具栏)-新建调谐文件-自动调谐条件-开始自动调谐。完成后另 存调谐文件。

10. 采集数据(辅助栏),编辑 GC、MS 参数-保存方法(SCAN 方法,定性方 法)。样品登录(辅助栏)-填写样品名称等信息-待机-开始采集单个样品的 SCAN 数据文件。编辑批处理(辅助栏)-开始采集批量样品的 SCAN 数据文件 11. 双击"后处理 GC-MS Postrun Analysis"-定量(辅助栏)-打开已采集 的数据文件, 编辑组分表。

12. 编辑组分表:打开数据文件点击"创建化合物组分表",选择要处理的锋, 扣背景后讲行化合物检索,确定目标组分,再点击"定性表",点击"编辑" 下的"注册质谱处理表"-"向导"(新)制作组分表-选择"使用当前的质谱 处理表"-定量方法选择(有外标法、内标法、峰面积归一化定量等选择)输 入参数-选择"目标离子"和"参考离子"-完成-点击工具栏的文件-另存方 法文件-SIM 定量方法建立。

13. 关闭后处理窗口回到实时分析窗口-数据采集-文件-打开定量方法-方法 -(工具栏)-从组分表中创建 SIM 表-确认-保存。

14. "实时分析"-批处理(辅助栏)-编辑批处理采集数据-开始采集标准品 浓度的 SIM 数据文件。

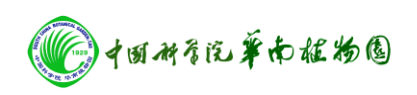

- 1. "后处理 GC-MS Postrun Analysis"-定量-打开采集的各浓度点的 SIM 数据文件-峰积分全部 ID 色谱图-保持数据文件
- 2. 切换数据文件
- 3. 建立定量方法:分别将标准品各浓度的 SIM 数据文件拖到相应的浓度级 别下-保存方法文件
- 4. 分析未知样品: "实时分析"-批处理(辅助栏)-编辑批处理表-开始采 集样品的 SIM 数据文件。
- 5. "后处理 GC-MS Postrun Analysis"-定量-打开未知样品数据文件-加载 方法(辅助栏)-确定-峰积分全部 ID 色谱图。
- 6. 查看结果(组分表中)。
- 7. 分别输入样品量和稀释因子,计算。
- 8. 完成报告。

## 关机过程:

- 9. 点击『GCMS 实时分析』窗的分析辅助栏的 Vacuum Control 图标。点击 Auto Shutdown,显示准备完毕后(Completed),点击 Close,关闭启动、 停机窗口。
- 10. 关闭『GCMS 实时分析』窗口,退出应用程序。
- 11. 退出电脑 Window 系统,关掉电脑电源。
- 12. 关掉载气气源的总阀。
- 13. 关掉不间断电源。